## AGREGACIÓN DE CARRERA

- El tiempo de atención es el indicado al ingresar tu trámite y está expresado en días útiles.
- Debes cumplir al 100% con los requisitos de egreso (de la primera carrera) e ingresar tu solicitud de Egresado y Bachiller.
- Debes encontrarte dentro de las fechas indicadas en el calendario académico.
- Descarga el formato de evaluación **aquí**.

## REGISTRO DEL TRÁMITE:

## IMPORTANTE: 2

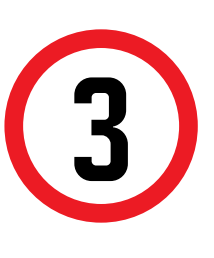

## VALIDACIÓN DEL TRÁMITE:

Recuerda realizar el seguimiento por esta misma vía hasta que el trámite sea evaluado (procede o no procede)

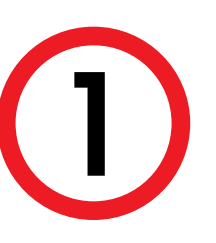

Actualizado a: mayo, 2023.

Ingresa a MI UPC con tu usuario y contraseña. Selecciona la opción **Trámites >Listado de Trámites > Solicitud de Servicio Académico**

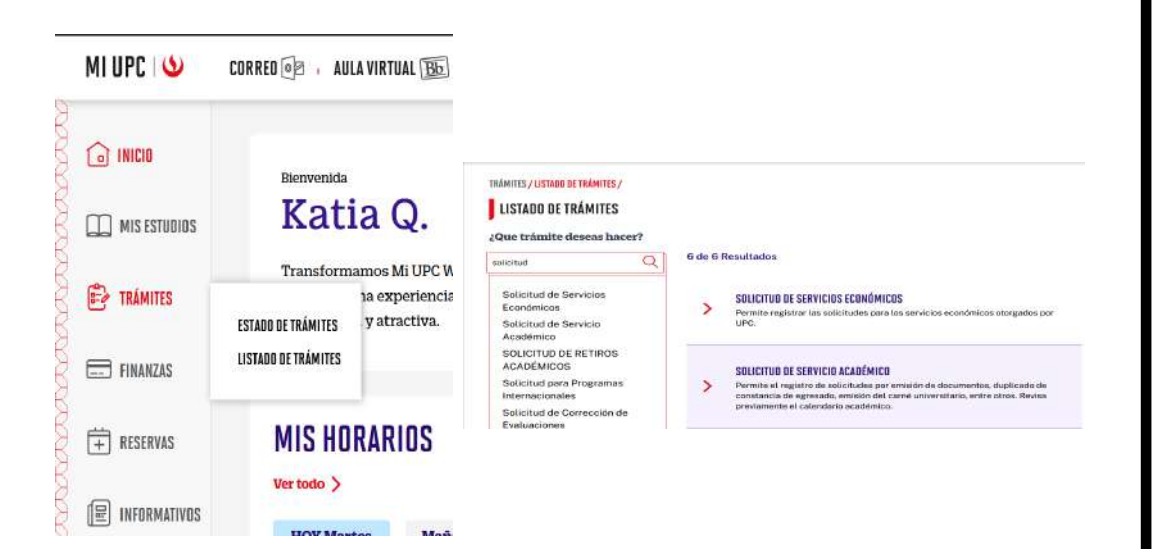

Se mostrará la siguiente pantalla, en la cual deberás de seleccionar en TIPO DE PROGRAMA tu modalidad de Estudios (AC - Pregrado o FC Pregrado WS). Asimismo, escoge tu carrera en la opción ELEGIR PROGRAMA . Finalmente, ubica el trámite a realizar: **Agregación de Carrera**

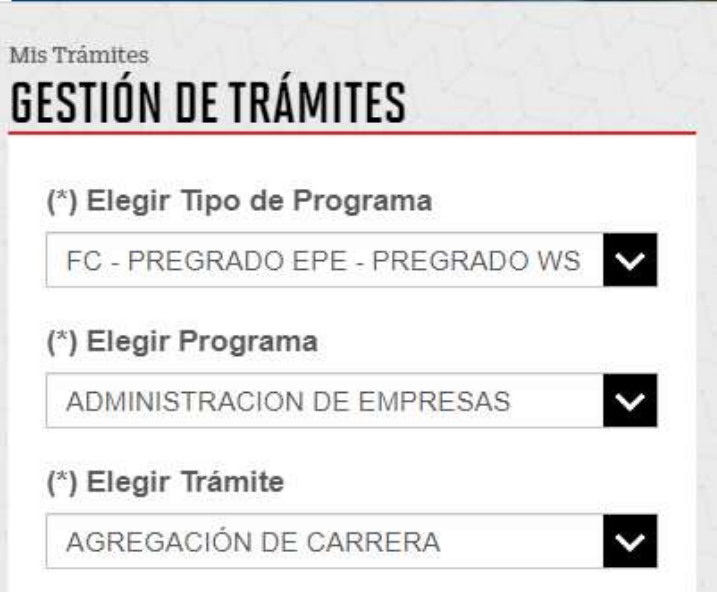

Registra el sustento en el campo MOTIVO, mencionando la carrera y modalidad que deseas. Así mismo, adjuntar la constancia o certificado según tu tipo de traslado y envía tu solicitud. En caso de no adjuntar los necesarios, la solicitud no procederá.

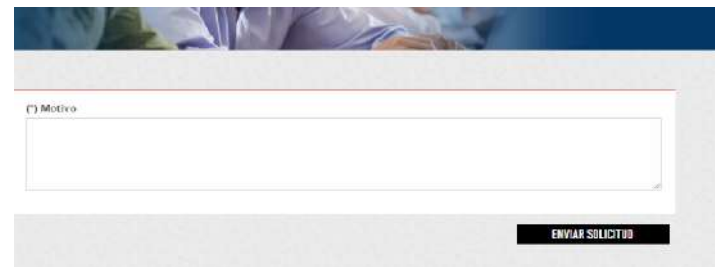

NOTA: Recuerda que tienes 1 día útil para realizar el pago en los bancos autorizados, de lo contrario el trámite se anulará.

Ingresa a:

MI UPC > Trámites > Listado de Trámites > Solicitud

de Servicio Académico> Mis Trámites > Bandeja de

Usuario.

SISTEMA DE TRÁMITES  $\omega$ 自 **MISTRÁMITE GESTIÓN DE TRÁMITES** (\*) Elegir Tipo de Program  $\overline{\phantom{a}}$ SISTEMA DE TRÁMITES **PORTAL SERVICIOS** 串 **TRÁMITES EN CURSO** Detalle: TIEMPO<br>MÁXIMO BE **DESCRIPCIÓN DEL TRÁMIT**  $03/11/2022$   $2$  DiAS 87794 HABILITACIÓN DE RESERVA DE MATRICULA